# Guida alla configurazione e risoluzione dei problemi del router Cisco DSL - RFC1483 Pure Bridging Troubleshooting Ī

## Sommario

[Introduzione](#page-0-0) **[Prerequisiti](#page-1-0) [Requisiti](#page-1-1)** [Componenti usati](#page-1-2) **[Convenzioni](#page-1-3)** [Problemi del Layer 1](#page-1-4) [Sul pannello anteriore del router Cisco DSL, la spia di rilevamento della portante \(CD\) è accesa o](#page-1-5) [spenta?](#page-1-5) [L'ISP utilizza un DSLAM che supporta il chipset Alcatel?](#page-1-6) [La porta DSL sul retro del router Cisco DSL è collegata al connettore jack a parete DSL?](#page-1-7) [L'interfaccia ATM è nello stato disattivato a livello amministrativo?](#page-2-0) [Il pin-out del cavo è corretto?](#page-2-1) [Si dispone dell'alimentatore corretto per Cisco 827?](#page-3-0) [La modalità operativa DSL è corretta?](#page-3-1) [Il test o il provisioning del circuito è stato eseguito correttamente?](#page-3-2) [Problemi del Layer 2](#page-3-3) [Si dispone dei valori VPI/VCI \(Permanent Virtual Circuit\) corretti?](#page-3-4) [È possibile eseguire il ping del gateway predefinito dal PC?](#page-4-0) [La porta bridge è in uno stato di inoltro?](#page-5-0) [C'è una voce nella tavola dei ponti?](#page-6-0)

[Informazioni correlate](#page-6-1)

# <span id="page-0-0"></span>Introduzione

I motivi per cui la connessione DSL (Digital Subscriber Line) non funziona correttamente sono numerosi. Lo scopo di questo documento è isolare la causa del guasto e ripararla. Il primo passaggio della procedura di risoluzione dei problemi consiste nel determinare il livello di errore del servizio ADSL (Asymmetric Digital Subscriber Line). L'errore può verificarsi su tre livelli.

- Layer 1 Connettività fisica DSL al DSLAM (Digital Subscriber Line Access Multiplexer) dell'ISP
- Layer 2.1 Connettività ATM
- Layer 2.2 Protocollo PPPoA (Point-to-Point over ATM), PPPoE (Point-to-Point over Ethernet), Bridging RFC1483 o routing RFC1483

 $\bullet$  Layer 3 - IP

Il modo più semplice per determinare il livello da cui iniziare a risolvere i problemi è tramite il comando show ip interface brief. L'output di questo comando varia leggermente in base alla configurazione.

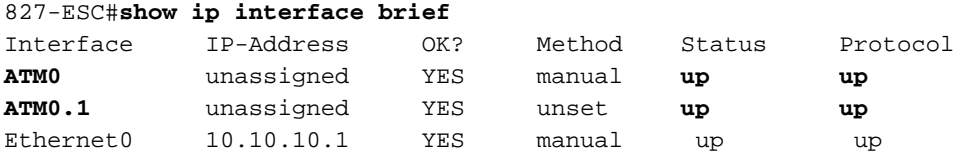

Se lo stato di ATM0 e ATM0.1 è attivo e il protocollo è attivo, iniziare la risoluzione dei problemi sul layer 2.

Se le interfacce ATM sono inattive o se continuano a salire e quindi a scendere (non rimangono attive), iniziare a risolvere il problema sul layer 1.

## <span id="page-1-0"></span>**Prerequisiti**

## <span id="page-1-1"></span>**Requisiti**

Nessun requisito specifico previsto per questo documento.

### <span id="page-1-2"></span>Componenti usati

Il documento può essere consultato per tutte le versioni software o hardware.

## <span id="page-1-3"></span>**Convenzioni**

Per ulteriori informazioni sulle convenzioni usate, consultare il documento [Cisco sulle convenzioni](http://www.cisco.com/en/US/tech/tk801/tk36/technologies_tech_note09186a0080121ac5.shtml) [nei suggerimenti tecnici.](http://www.cisco.com/en/US/tech/tk801/tk36/technologies_tech_note09186a0080121ac5.shtml)

## <span id="page-1-4"></span>Problemi del Layer 1

## <span id="page-1-5"></span>Sul pannello anteriore del router Cisco DSL, la spia di rilevamento della portante (CD) è accesa o spenta?

Se la spia CD è accesa, andare alla sezione Problemi del Layer 2 in questo documento.

Se la spia CD è spenta, continuare alla domanda successiva.

## <span id="page-1-6"></span>L'ISP utilizza un DSLAM che supporta il chipset Alcatel?

Verificare queste informazioni con l'ISP.

## <span id="page-1-7"></span>La porta DSL sul retro del router Cisco DSL è collegata al connettore jack a parete DSL?

Se la porta DSL non è collegata alla presa a parete DSL, collegarla alla parete con un cavo RJ-11 a 4 o 6 pin. ossia un comune cavo telefonico.

## <span id="page-2-0"></span>L'interfaccia ATM è nello stato disattivato a livello amministrativo?

Per determinare se l'interfaccia ATM0 è disattivata a livello amministrativo, usare questo comando in modalità abilitazione sul router:

```
Router#show interface atm 0
ATM0 is administratively down, line protocol is down
<... snipped ...>
Se lo stato dell'interfaccia ATM0 è disattivato a livello amministrativo, usare il comando no
shutdown nell'interfaccia ATM0.
```

```
Router#configigure terminal
Enter configuration commands, one per line. End with CNTL/Z.
Router(config)#interface atm 0
Router(config-if)#no shut
Router(config-if)#end
Router#write memory
```
## <span id="page-2-1"></span>Il pin-out del cavo è corretto?

Se lo stato dell'interfaccia ATM0 è inattivo e inattivo, il router non rileva un vettore sulla linea ADSL. Ciò indica in genere uno dei due problemi seguenti:

- I pin attivi sulla presa a parete DSL non sono corretti.
- L'ISP non ha attivato un servizio DSL su questa presa a muro.

#### Pinout porta xDSL router Cisco DSL

Il connettore RJ-11 fornisce una connessione xDSL a supporti esterni tramite un jack modulare standard RJ-11 a 6 pin.

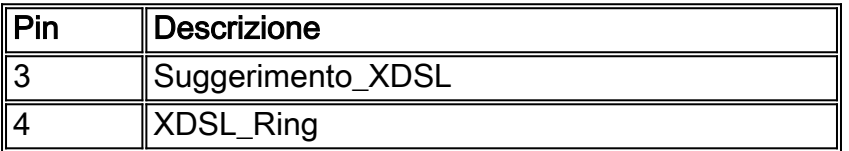

Per determinare se l'interfaccia ATM0 è inattiva e inattiva, usare il comando show interface atm 0 dalla modalità di abilitazione del router.

```
Router#show interface atm 0
ATM0 is down, line protocol is down
<... snipped ...>
```
Se l'interfaccia ATM è inattiva e inattiva (non amministrativamente inattiva), controllare il pin out della presa a parete DSL. Il router DSL utilizza un cavo standard RJ-11 (4 pin o 6 pin) per fornire la connessione ADSL al jack a parete. La coppia di pin centrale del cavo RJ-11 viene utilizzata per trasportare il segnale ADSL (i pin 3 e 4 su un cavo a 6 pin, o i pin 2 e 3 su un cavo a 4 pin).

Se si è certi di avere i pin corretti sul connettore a parete e l'interfaccia ATM0 è ancora abbassata, sostituire il cavo RJ-11 tra la porta DSL e il connettore a parete. Se l'interfaccia rimane inattiva dopo la sostituzione del cavo RJ-11, contattare l'ISP e verificare che il servizio DSL sia stato attivato sulla presa a muro utilizzata.

Se non si è certi dei pin attivi sulla presa a muro, rivolgersi all'ISP.

### <span id="page-3-0"></span>Si dispone dell'alimentatore corretto per Cisco 827?

Se si è verificato che il cavo ADSL sia valido e che si disponga dei pin corretti, il passaggio successivo consiste nel verificare di disporre dell'alimentatore corretto per il modello 827.

Nota: lo switch 827 non usa lo stesso alimentatore degli altri router serie 800.

Per determinare se si dispone dell'alimentatore corretto, sul retro dell'adattatore di alimentazione cercare Uscita +12V 0.1A, -12V 0.1A, +5V 3A, -24V 0.12A e -71V 0.12A. Se l'alimentatore non alimenta i connettori +12V e -12V, è per un router Cisco serie 800 diverso e non funziona sul router 827. Se si utilizza un alimentatore errato, il Cisco 827 si accende ma non è in grado di effettuare la connessione al DSLAM dell'ISP.

### <span id="page-3-1"></span>La modalità operativa DSL è corretta?

Se tutto ciò che è stato fatto fino a questo punto nella procedura di risoluzione dei problemi del layer 1 è corretto, il passaggio successivo consiste nel verificare che sia disponibile la modalità operativa DSL corretta. Cisco consiglia di utilizzare la modalità operativa dsl auto se non si è certi della tecnologia DMT utilizzata dall'ISP.

Di seguito sono riportati i comandi per configurare il rilevamento automatico della modalità operativa:

Router#**configure terminal** Enter configuration commands, one per line. End with CNTL/Z. Router(config)#**interface atm 0** Router(config-if)#**dsl operating-mode auto** Router(config-if)#**end** Router#**write memory**

### <span id="page-3-2"></span>Il test o il provisioning del circuito è stato eseguito correttamente?

Ottenere queste informazioni dall'ISP o dalla compagnia telefonica.

## <span id="page-3-3"></span>Problemi del Layer 2

### <span id="page-3-4"></span>Si dispone dei valori VPI/VCI (Permanent Virtual Circuit) corretti?

Completare questa procedura per determinare se i valori VPI/VCI (Virtual Path Identifier/Virtual Circuit Identifier) configurati sul router sono corretti.

1. Verificare la versione del software Cisco IOS® in uso. Importante: Questa procedura non è valida con il software Cisco IOS versione 12.1(1)XB. Router#**show version**

*!--- Used to determine your Cisco IOS software release.* Cisco Internetwork Operating System Software IOS (tm) C820 Software (C820-OSY656I-M), **Version 12.1(3)XG3**, EARLY DEPLOYMENT RELEASE SOFTWARE (fc1) *!--- The two lines immediately preceding appear on one line on the router.* TAC:Home:SW:IOS:Specials for info Copyright (c) 1986-2000 by cisco Systems, Inc. Compiled

Wed 20-Dec-00 16:44 by detang Image text-base: 0x80013170, data-base: 0x80725044 <... snipped ...>

2. Configurare il router per la registrazione del debug.

Router#**configure terminal** Enter configuration commands, one per line. End with CNTL/Z. Router(config)#**logging console** Router(config)#**logging buffer** Router(config)#**service timestamp debug datetime msec** Router(config)#**service timestamp log datetime msec** Router(config)#**end** Router#**write memory** Building configuration...  $[OK]$ Router#**terminal monitor**

Abilitare il debug sul router. 3.

```
Router#debug atm events
ATM events debugging is on
Router#
2d18h:
2d18h: RX interrupt: conid = 0, rxBd = 0x80C7EF74 length=52
2d18h: Data Cell received on vpi = 8 vci = 35
!--- Your VPI/VCI. 2d18h: 2d18h: RX interrupt: conid = 0, rxBd = 0x80C7EEC0 length=52
2d18h: Data Cell received on vpi = 8 vci = 35 2d18h: 2d18h: RX interrupt: conid = 0, rxBd =
0x80C7EECC length=52 2d18h: Data Cell received on vpi = 8 vci = 35 2d18h: 2d18h: RX
interrupt: conid = 0, rxBd = 0x80C7EED8 length=52 2d18h: Data Cell received on vpi = 8 vci
= 35
```
- 4. Verificare che gli **eventi ATM di debug siano** in esecuzione sul router DSL Cisco, quindi accedere a una connessione Internet funzionante e iniziare a eseguire il ping dell'indirizzo IP assegnato in modo statico dal provider di servizi Internet.Non importa se l'indirizzo IP è stato configurato sul router DSL Cisco. È importante che l'interfaccia ATM sia attiva/attiva e che venga eseguito il ping dell'indirizzo IP fornito dall'ISP. Se dopo il ping non viene visualizzato l'output previsto, contattare l'ISP per assistenza.
- 5. Disabilitare il debug sul router.<<attendere 60 secondi >> Router#**undebug all**

*!--- Used to turn off the debug events.* All possible debugging has been turned off. Verificare i valori VPI/VCI, quindi apportare le modifiche necessarie alla configurazione.Se durante i 60 secondi di debug non viene visualizzato alcun output, contattare l'ISP.

### <span id="page-4-0"></span>È possibile eseguire il ping del gateway predefinito dal PC?

In un ambiente con bridging, il ping del gateway predefinito è un buon test della connettività. In generale, se è possibile eseguire il ping sul gateway predefinito, si sa che i servizi di livello 1 e 2 funzionano correttamente. Aprire una finestra di MS-DOS e provare a eseguire il ping del gateway predefinito.

```
C:\>ping 192.168.1.1
```

```
Pinging 192.168.1.1 with 32 bytes of data:
Reply from 192.168.1.1: bytes=32 time<10ms TTL=247
Reply from 192.168.1.1: bytes=32 time<10ms TTL=247
Reply from 192.168.1.1: bytes=32 time<10ms TTL=247
Reply from 192.168.1.1: bytes=32 time<10ms TTL=247
Ping statistics for 192.168.1.1:
Packets: Sent = 4, Received = 4, Lost = 0 (0% loss),
Approximate round trip times in milli-seconds:
```
Minimum = 0ms, Maximum = 0ms, Average = 0ms

Se la percentuale di successo è dell'80-100%, provare a eseguire il ping di un indirizzo Internet valido (198.133.219.25 è www.cisco.com). Se è possibile eseguire il ping del gateway predefinito dal PC ma non è possibile eseguire il ping su un altro indirizzo Internet, verificare di avere solo una route statica predefinita nella configurazione (ad esempio, route IP 0.0.0.0.0.0.0 192.168.1.1).

In questo esempio, se si dispone già di una route statica predefinita corretta e non è possibile eseguire il ping degli indirizzi Internet, contattare l'ISP per risolvere il problema di routing.

Se il ping ha esito negativo, verrà visualizzato un output simile a questo. In questo caso, continuare con le procedure di risoluzione dei problemi descritte in questo documento.

C:\>**ping 192.168.1.1** Pinging 192.168.1.1 with 32 bytes of data: Request timed out. Request timed out. Request timed out. Request timed out. Ping statistics for 192.168.1.1: Packets: Sent =  $4$ , Received =  $0$ , Lost =  $4$  (100% loss), Approximate round trip times in milli-seconds: Minimum = 0ms, Maximum = 0ms, Average = 0ms

#### <span id="page-5-0"></span>La porta bridge è in uno stato di inoltro?

Affinché il router DSL Cisco inoltri i pacchetti all'ISP, l'interfaccia con bridging deve essere in stato di inoltro. Se l'interfaccia con bridging è in stato di blocco, è necessario rimuovere un loop nella rete prima di poter passare il traffico. La causa più comune di un loop in una rete DSL è avere due circuiti DSL collegati tramite bridge allo stesso ISP.

#### Router#**show spanning-tree**

```
 Bridge group 1 is executing the ieee compatible Spanning Tree protocol
  Bridge Identifier has priority 32768, address 0001.96a4.a8bc
  Configured hello time 2, max age 20, forward delay 15
  Current root has priority 32768, address 0000.0c25.36f4
  Root port is 3 (ATM0), cost of root path is 1562
  Topology change flag not set, detected flag not set
  Number of topology changes 2 last change occurred 00:00:56 ago from Ethernet0
  Times: hold 1, topology change 35, notification 2
         hello 2, max age 20, forward delay 15
  Timers: hello 0, topology change 0, notification 0, aging 300
 Port 2 (Ethernet0) of Bridge group 1 is forwarding
   Port path cost 100, Port priority 128, Port Identifier 128.2.
   Designated root has priority 32768, address 0000.0c25.36f4
   Designated bridge has priority 32768, address 0001.96a4.a8bc
  Designated port id is 128.2, designated path cost 1562
  Timers: message age 0, forward delay 0, hold 0
  Number of transitions to forwarding state: 1
  BPDU: sent 44, received 0
```
 Port 3 (ATM0) of Bridge group 1 is **forwarding** Port path cost 1562, Port priority 128, Port Identifier 128.3. Designated root has priority 32768, address 0000.0c25.36f4 Designated bridge has priority 32768, address 0000.0c25.36f4

 Designated port id is 128.17, designated path cost 0 Timers: message age 2, forward delay 0, hold 0 Number of transitions to forwarding state: 1 BPDU: sent 2, received 53

#### Router#

### <span id="page-6-0"></span>C'è una voce nella tavola dei ponti?

Quando si è certi che l'interfaccia con bridging stia inoltrando, è necessario determinare se si dispone dell'indirizzo MAC (Media Access Control) di layer 2 del router gateway ISP. Per controllare l'indirizzo del layer 2, usare il comando show bridge. Con questo comando vengono elencate tutte le voci di layer 2 per un gruppo di bridge specifico.

In questo esempio la tabella dei bridge contiene due voci. La prima voce è l'indirizzo MAC del client PC nella LAN. La seconda voce è l'indirizzo MAC del router gateway ISP (gateway predefinito). Se l'indirizzo MAC del router gateway ISP non è presente nella tabella bridge, contattare l'ISP per verificare le impostazioni di rete.

```
Router#show bridge
Total of 300 station blocks, 298 free
Codes: P - permanent, S - self
Bridge Group 1:
Address Action Interface Age RX count TX count
0010.a492.e1d2 forward Ethernet0 4 163 4
0010.7bb9.bd1a forward ATM0 0 4 3
```
Router#

## <span id="page-6-1"></span>Informazioni correlate

- <u>[Guida alla configurazione e risoluzione dei problemi dei router DSL Cisco Router DSL Cisco](http://www.cisco.com/en/US/tech/tk175/tk15/technologies_configuration_example09186a008071a807.shtml?referring_site=bodynav)</u> [- Router DSL Cisco: RFC 1483 - Bridging puro](http://www.cisco.com/en/US/tech/tk175/tk15/technologies_configuration_example09186a008071a807.shtml?referring_site=bodynav)
- [Guida alla configurazione e alla risoluzione dei problemi del router Cisco DSL](http://www.cisco.com/en/US/tech/tk175/tk15/technologies_configuration_example09186a008015407f.shtml?referring_site=bodynav)
- Documentazione e supporto tecnico Cisco Systems